## **Customizing Drag-and-Drop**

The drag-and-drop customization allows you to create relationships or assign property values by dragging and dropping one element onto another right in the diagram pane. By using the DSL engine, you may set up your own drag-and-drop specifications between elements:

- [create relationships](https://docs.nomagic.com/pages/viewpage.action?pageId=36316049)
- [assign property values](https://docs.nomagic.com/pages/viewpage.action?pageId=36316043)

There are a number of predefined rules to create relationships or assign property values automatically.

**Drag and Drop Actions** の

You can customize the following drag-and-drop actions:

- drag-and-drop one element from the diagram pane onto another element on the diagram pane
- drag-and-drop one element from the Model Browser onto another element on the diagram pane
- drag-and-drop two or more elements from the Model Browser onto an element on the diagram pane

Below is a list of the properties to customize drag and drop rules.

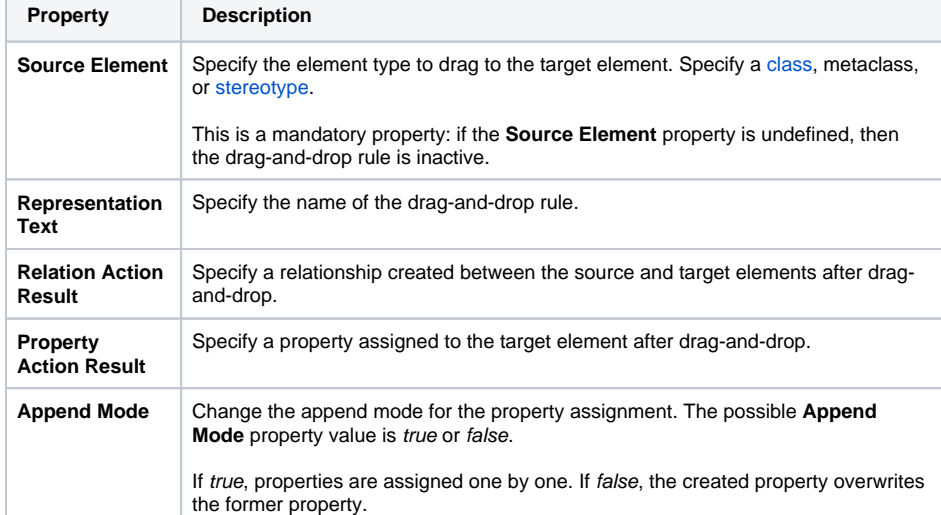

## **Related Pages**

- Creating Customization
- [Data](https://docs.nomagic.com/display/MD190/Creating+Customization+Data)
- [Using Customization Data](https://docs.nomagic.com/display/MD190/Using+Customization+Data)
- [Dragging objects](https://docs.nomagic.com/display/MD190/Dragging+objects)